## **Ways to Use PeopleGIS**

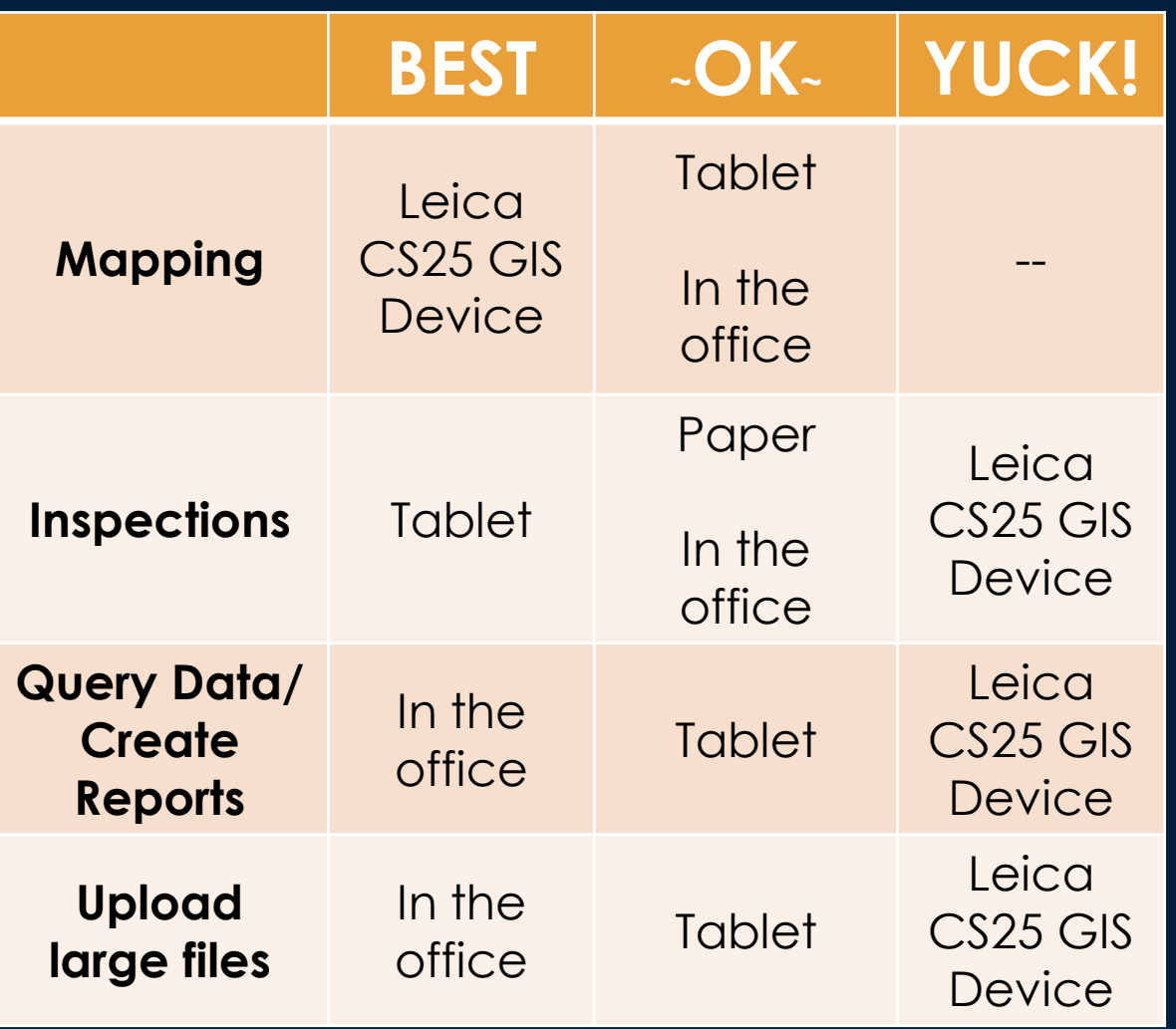

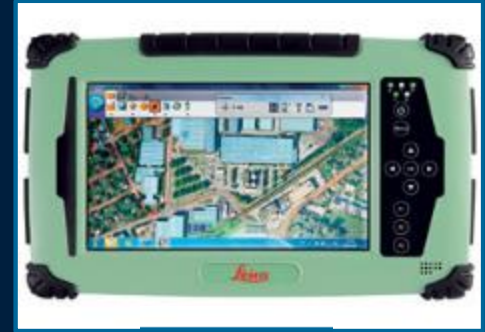

**Leica**

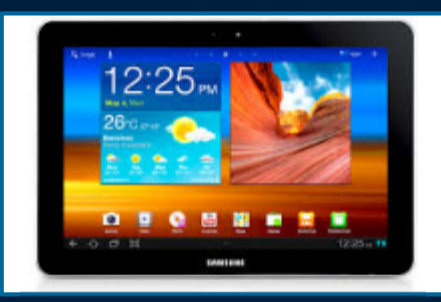

**Samsung tablet**

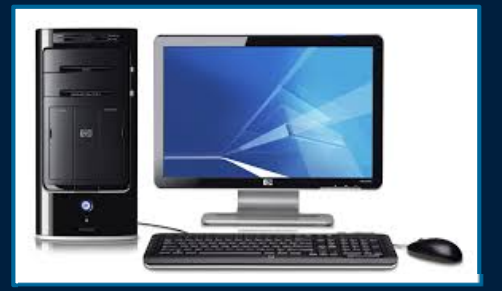

**In the officedesktop or laptop**

#### **Leica Devices**

• To get one of the 2 CMRSWC Leica devices: Steve Tyler, Town of Spencer styler@spencerma.gov Phone: 508-885-7525

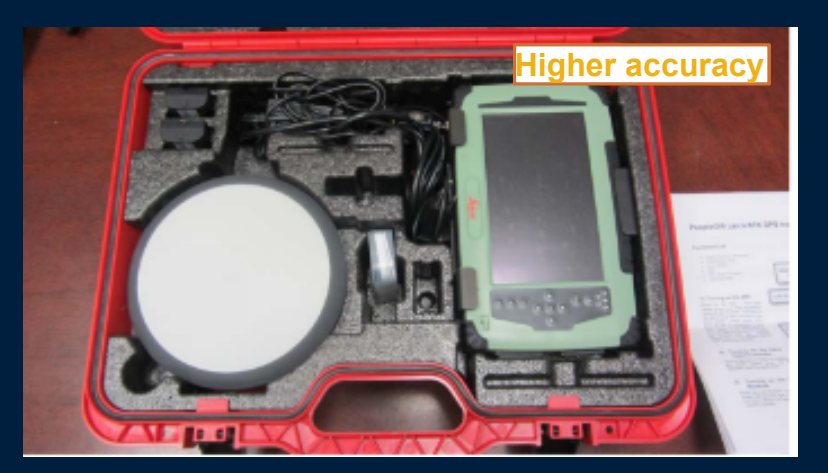

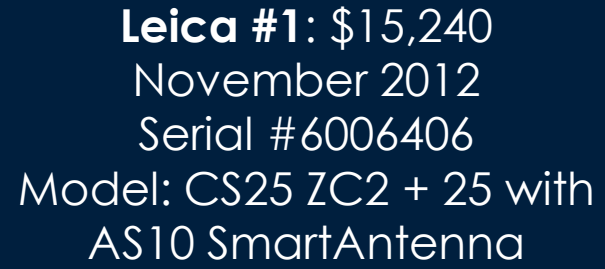

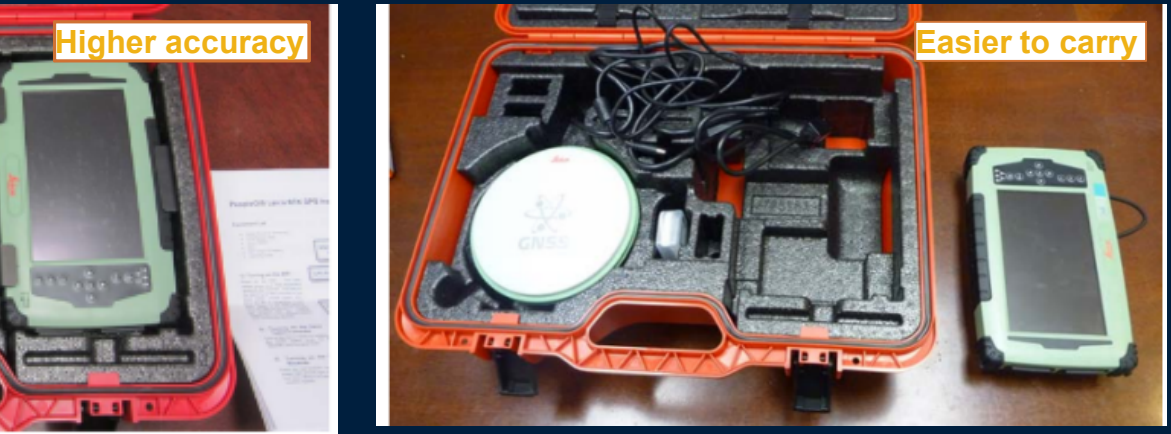

**Leica #2**: \$13,500 January 2013 Serial #6007652 Model: CS25 GNSS Handheld with HELIX antenna

## **Leica Devices**

• On the CMRSWC website

www.centralmastormwater.org/Pages/crsc\_toolbox/ Mapping Equipment

- Overview of what's different between Leica #1 and Leica #2.
- 2. Usage SOP and Inventory for both devices
- 3. What's expected from each user.
- 4. Instructions from PeopleGIS
- 5. Technical Specifications for both devices

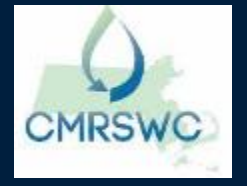

# **Dashboard 1: Quick Links- Forms**

**www.mapsonline.net/cmrswc/links\_townname.html** Password protected – contact Aubrey if you forget your password

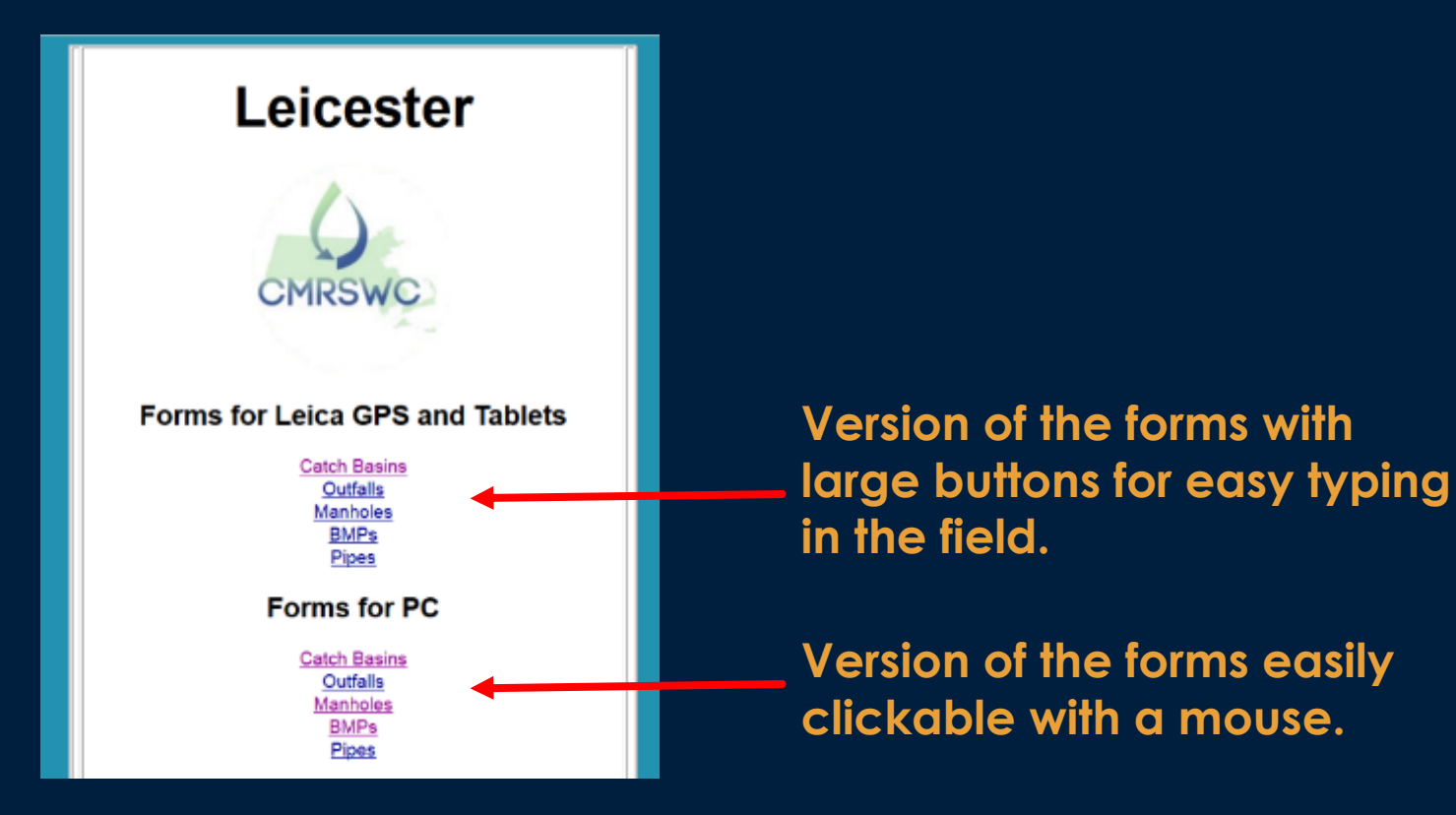

**Data goes to the same place regardless of which version you use!**

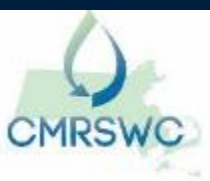

# **Dashboard 1: Quick Links- Live Map**

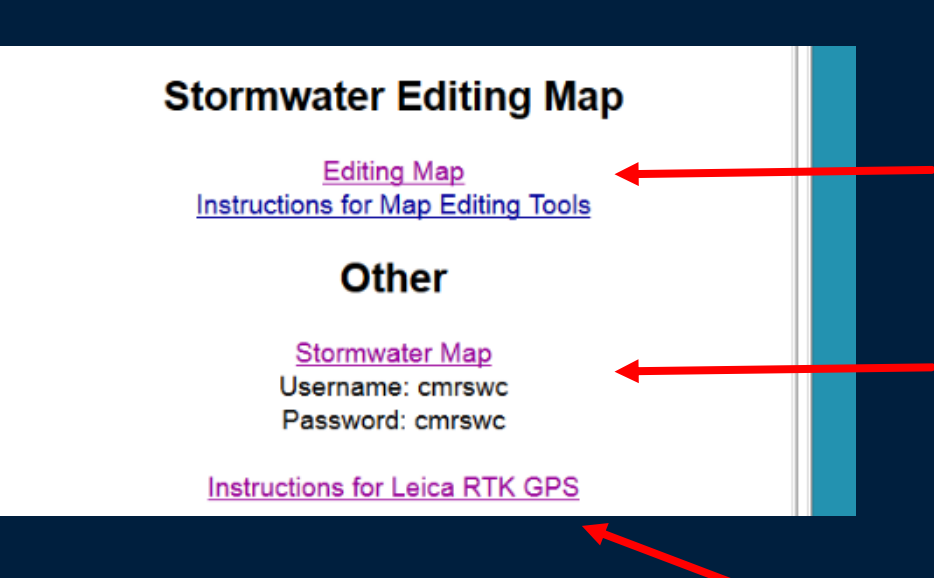

**Version of the map where you can add new assets. Quick link to mapping nstructions.**

**Version of the map where you can see other towns' assets.** *(You can't edit them, and they can't edit yours!)*

**Quick link to Leica instructions.**

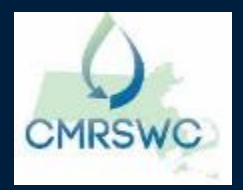

# **Dashboard 1: Quick Links - Reports**

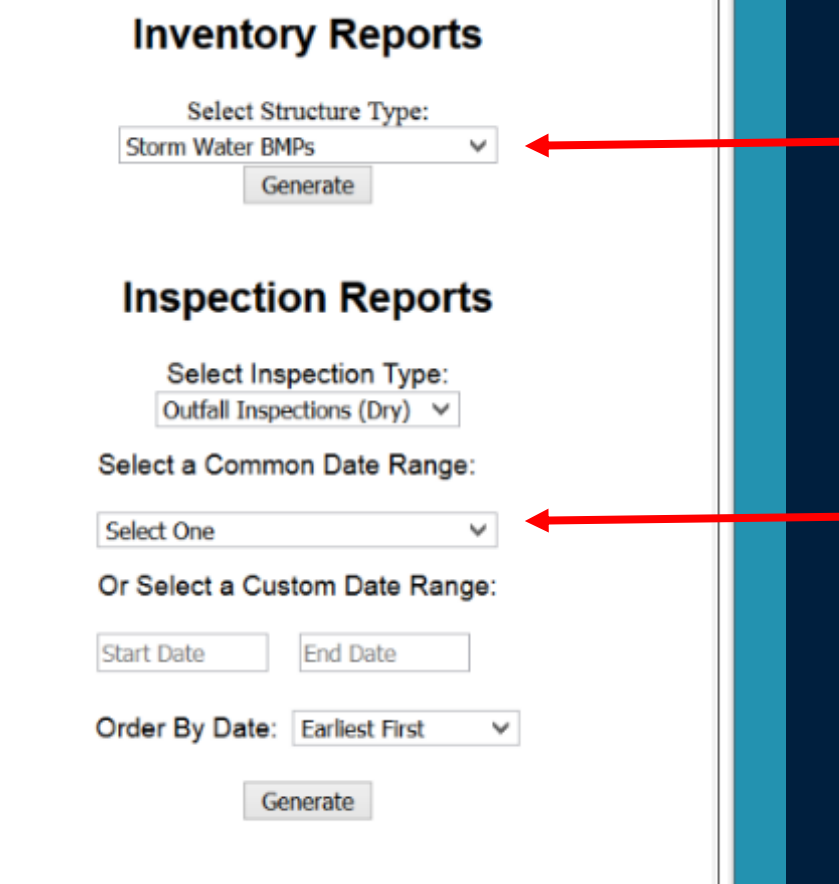

**Quickly list the number of catch basins, drain manholes, etc… in your system.**

**The most commonly run simple queries. You can run a more detailed query; we'll show you later in this session.**

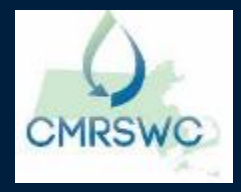

### **Dashboard 2: MapsOnline**

**www.mapsonline.net/cmrswc/map\_townname.html** Password protected – contact Aubrey if you forget your password

**Turn on or off layers; search by street name**

**Only outfalls (blue triangle) are visible when zoomed out.**

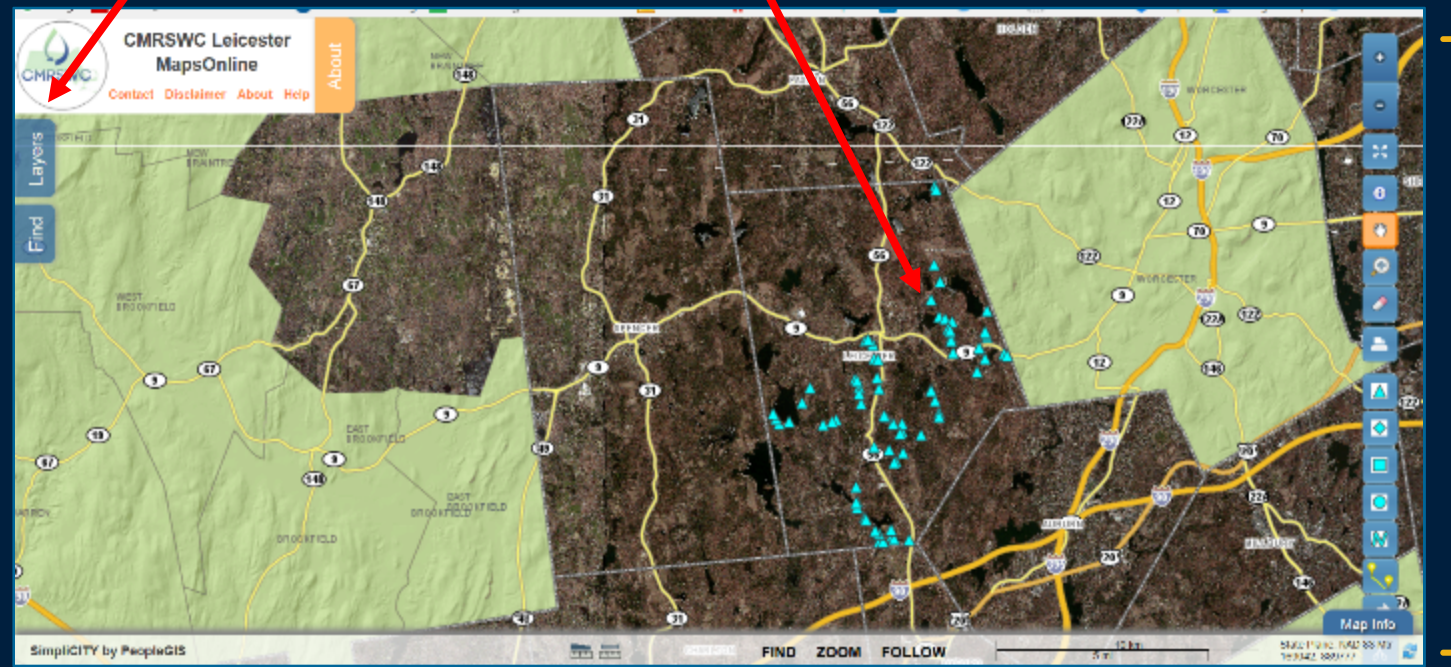

**Tools to zoom in/out, select data, map new infrastructure with just a click.** 

## **GIS Layers Managed and Updated by PeopleGIS**

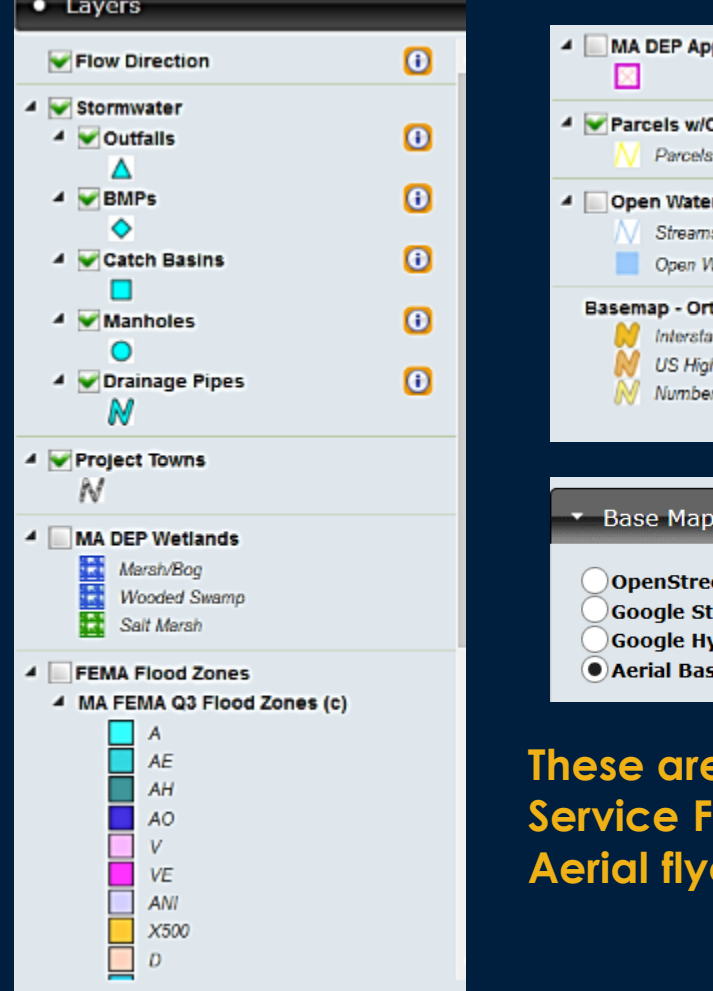

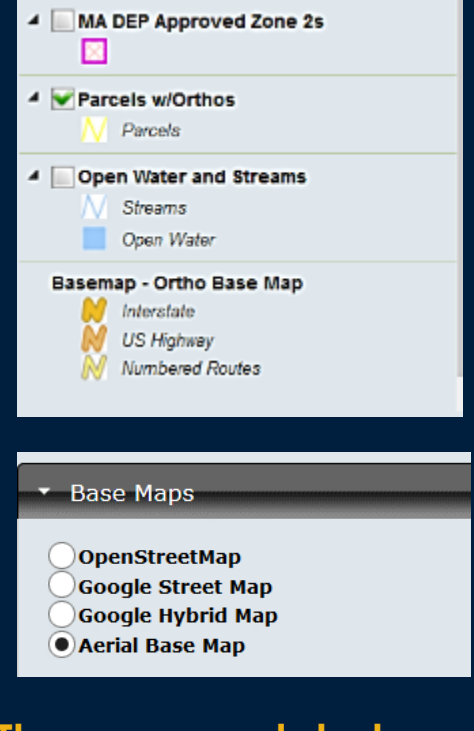

**These are updated as part of the Annual**  ee. **Aerial fluid flavoir and flavoir extend** 

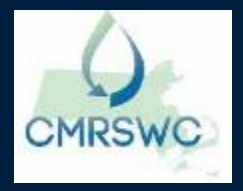

## **Zooming in to See Data**

**Outfalls, catch basins (blue squares), drain manholes, pipe, parcels, and asset ID are visible when zoomed in. (No pipe in this example)**

**Select several points by drawing a box around them. "Box" tool is circled.** 

Central MA Regional Stormwater Coalition PeopleGIS "Cheat Sheet"

**CMRSWC Leicester MapsOnline** 

**MRSWC** 

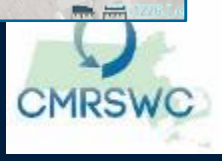

# **Using the "Identify" Tool to Select Infrastructure**

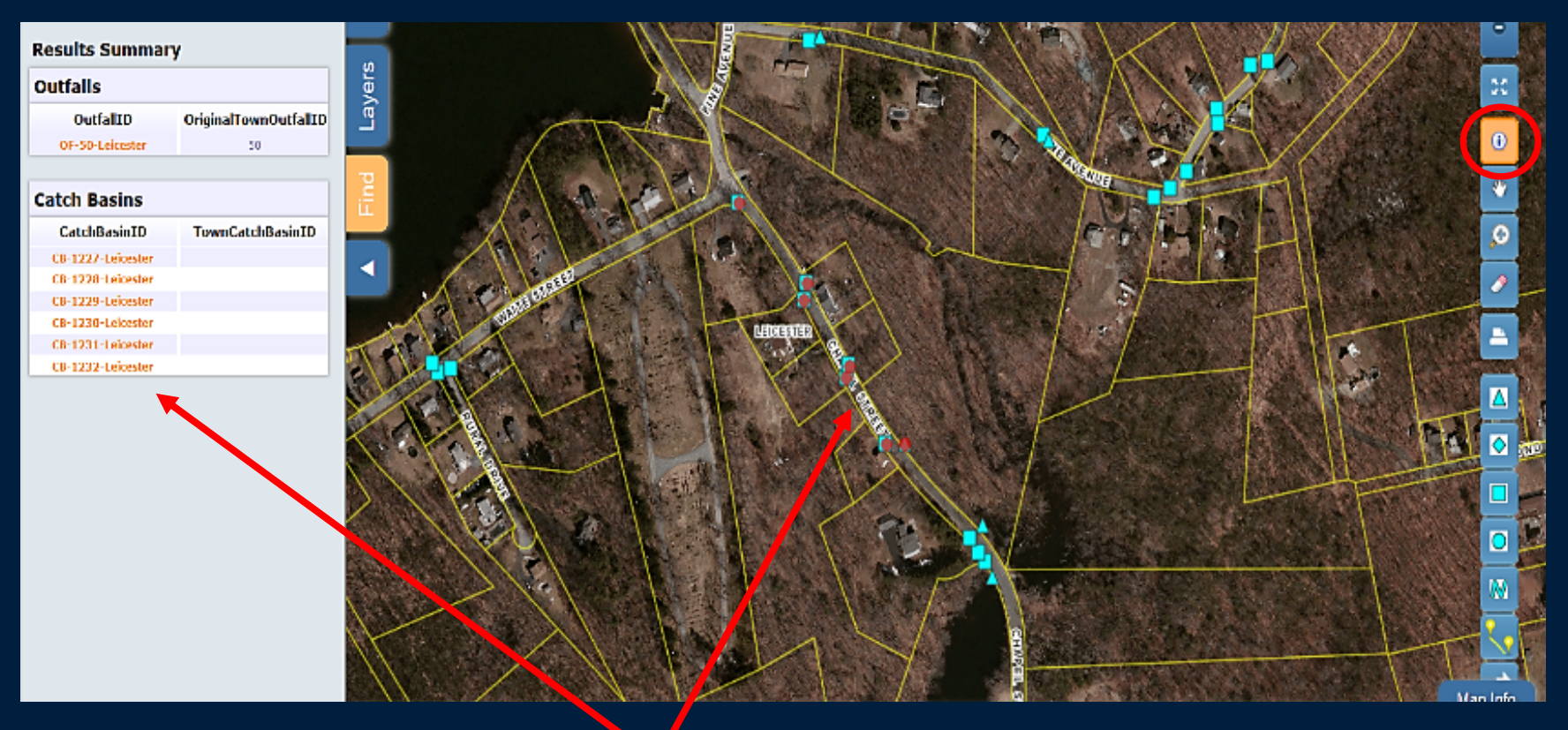

#### **Identify the points you selected. Asset ID's appear in left hand column "Identify" tool is circled.**

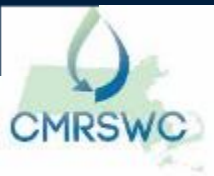

## **Information for a Single Catch Basin and Adding a new Inspection To it**

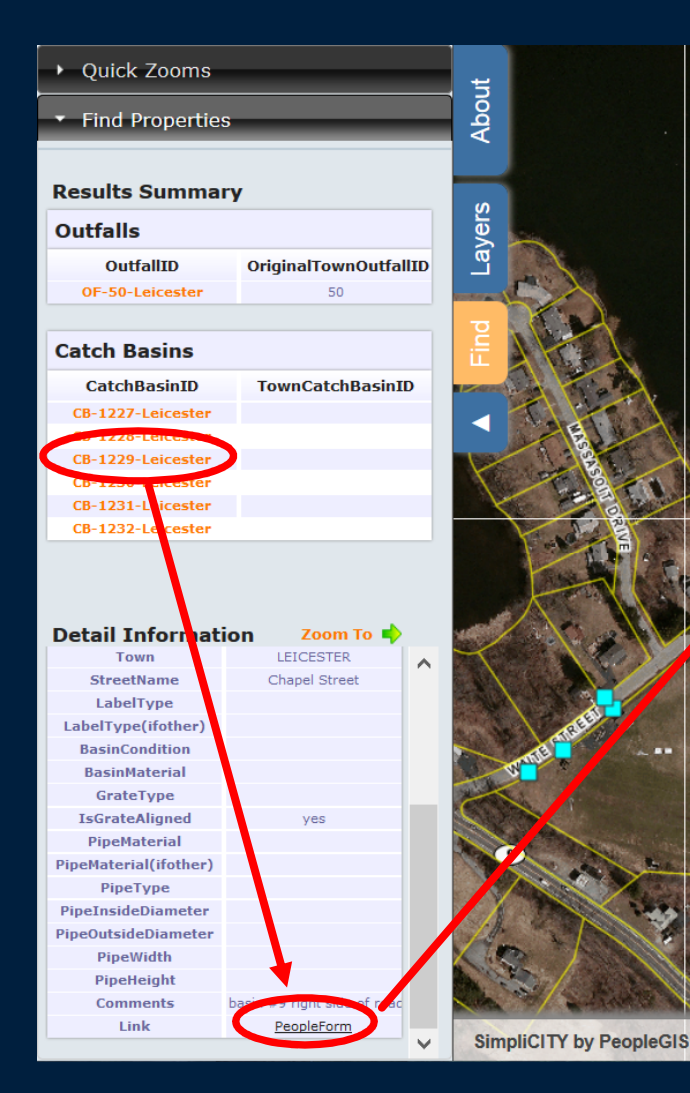

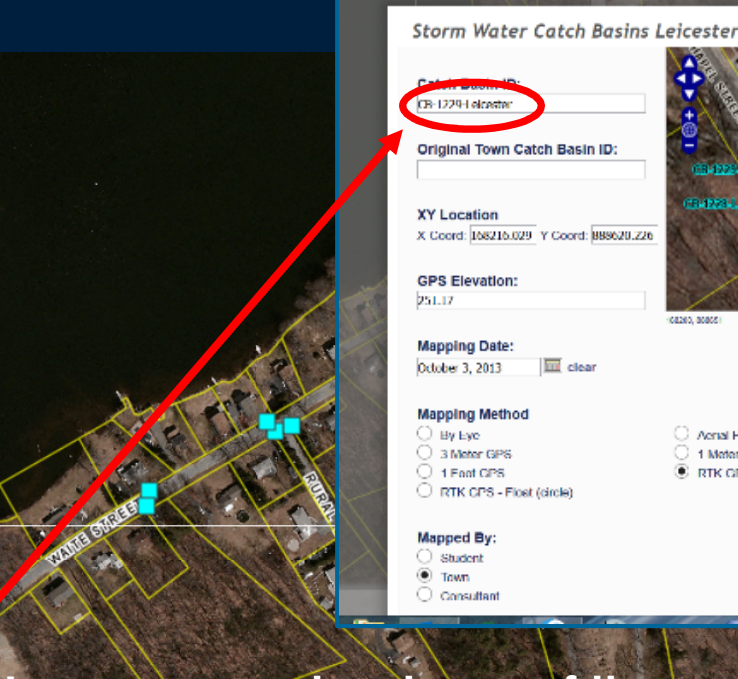

 $\blacksquare$ **Statute Analysis** Acrisi Photo 1 Motor GPS C RTK GPS - Fbrad (crosshairs)

G

200 m

**LLOCAL** 

**Learn more about one of the assets listed by clicking on it (here: CB-1229). A new table opens at the bottom of the lefthand column. Add data by clicking on the "PeopleForm" link at the bottom.** 

**FIND** 

**ZOOM** 

**FOLLOW** 

**The Lines** 

# **Create a New Inspection from the PeopleForm**

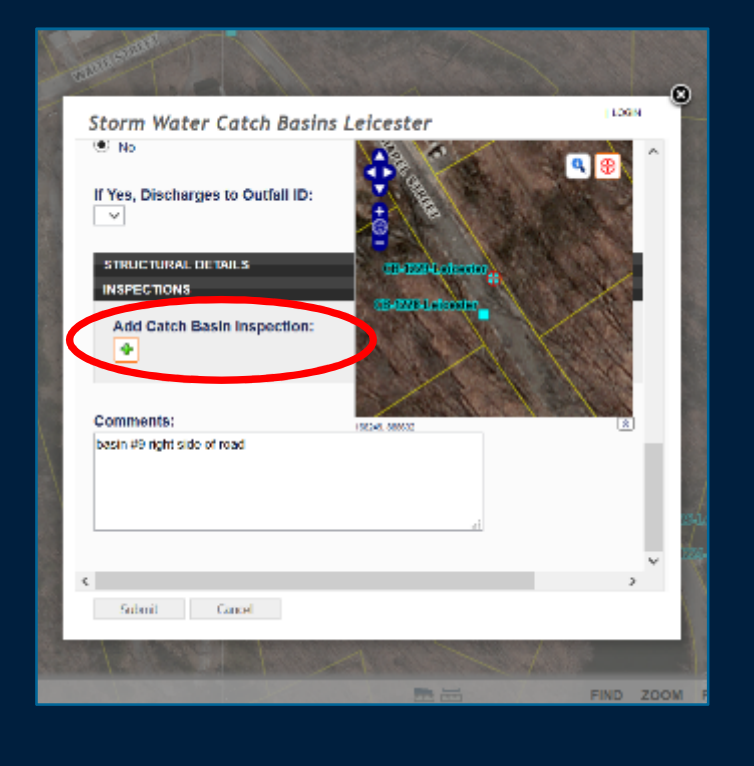

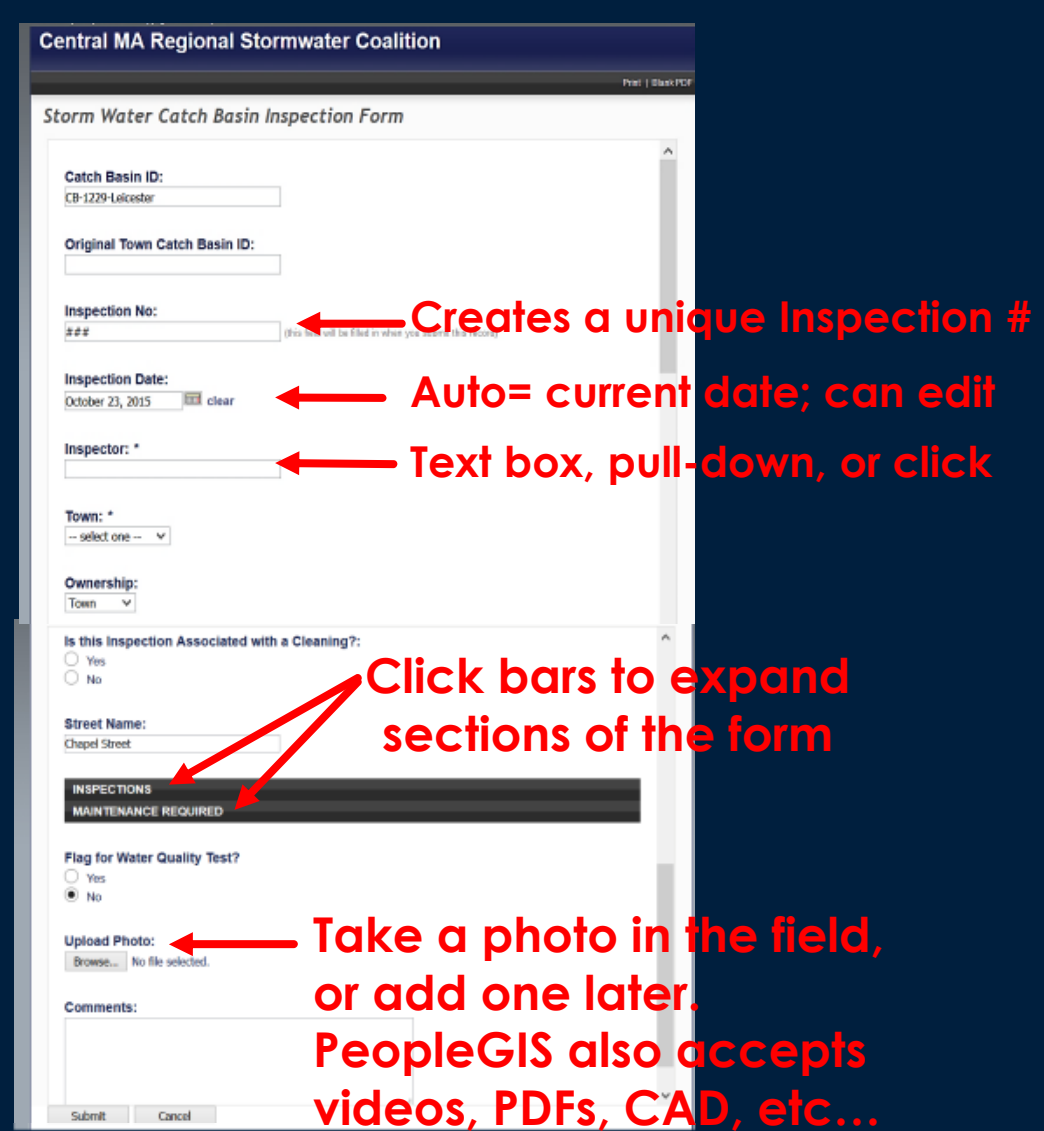

**Click "Add Catch Basin Inspection". A new form opens and Permanent structure data is automatically in the new form.** 

# **"Maintenance" Section of Form, Expanded**

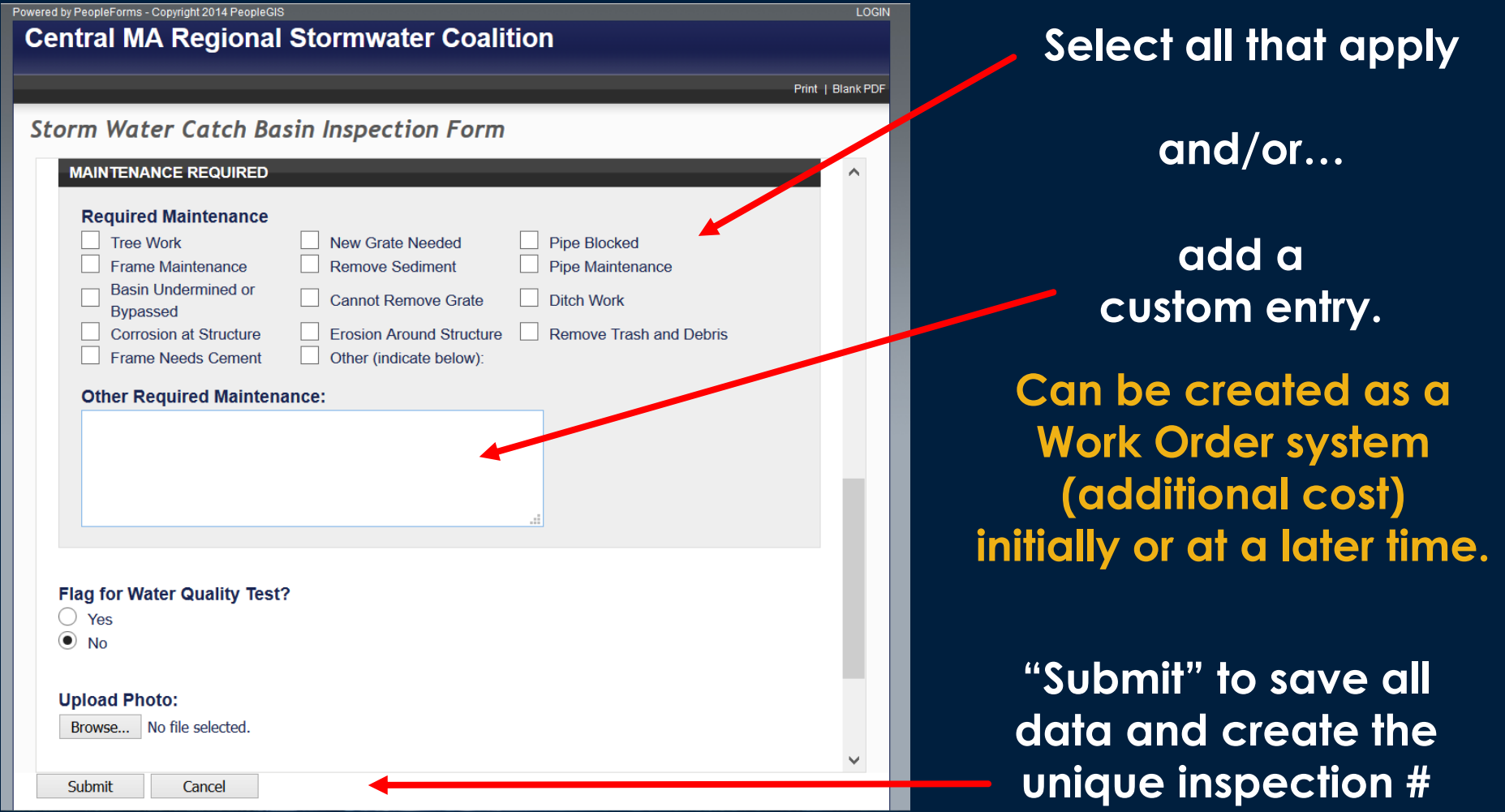

### **Form Manager: See, Create, and Edit**

**PeopleForms** 

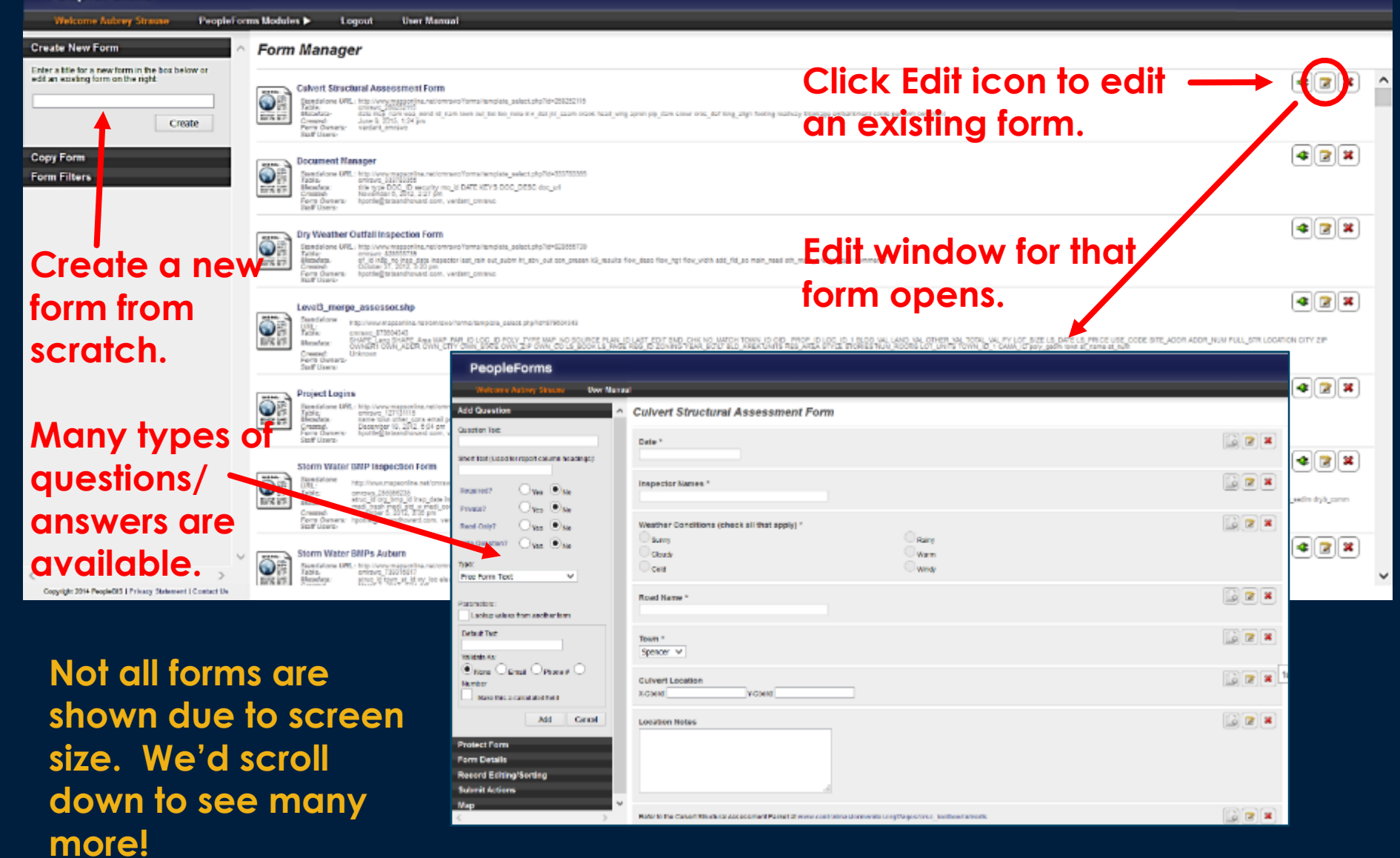

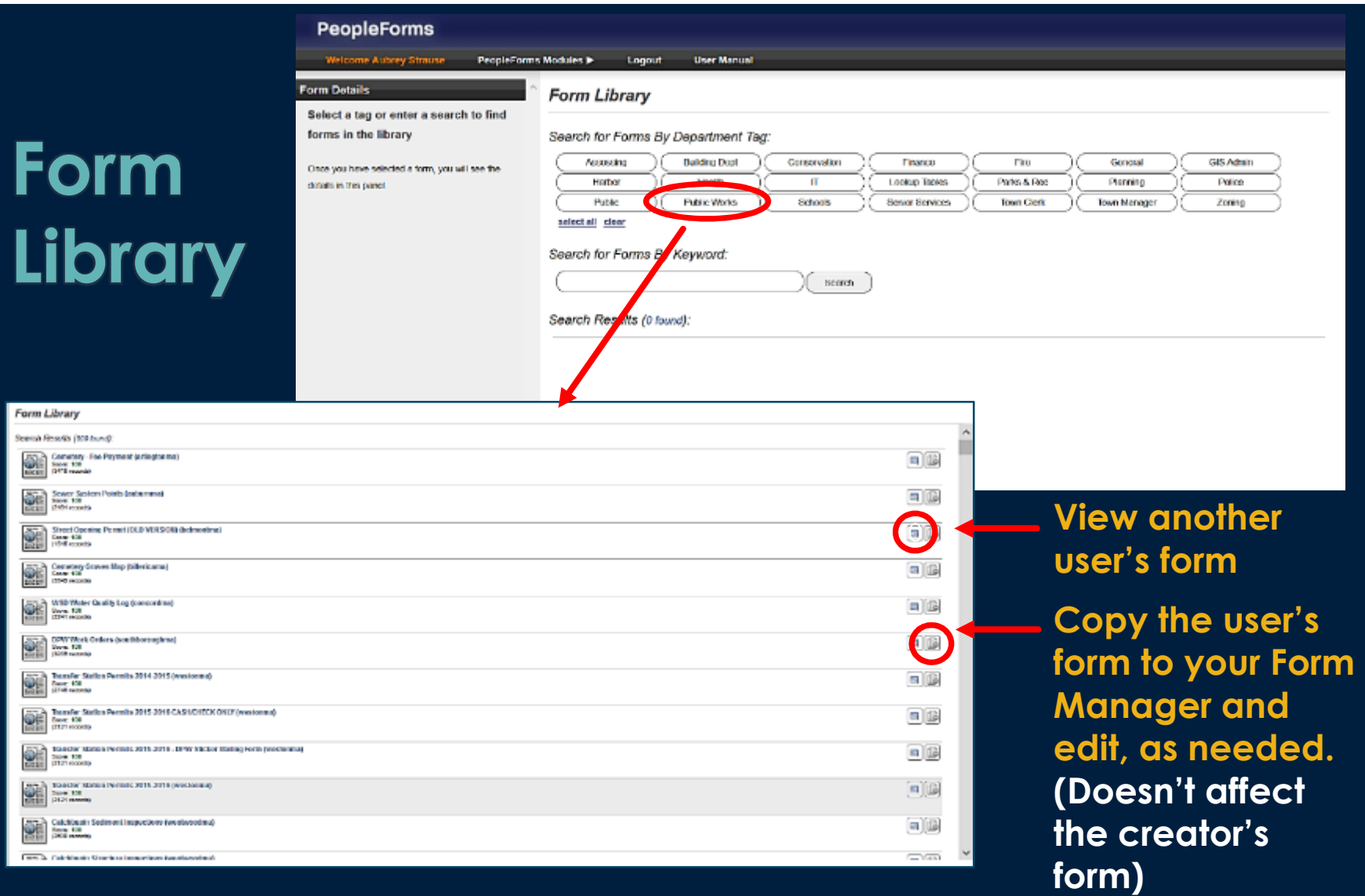

#### **Users have access to forms created by other users. Search by category (here= Public Works).**

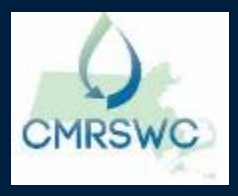

# **Run a Query, Export Results**

**Query data against multiple fields at the same time, including a date range.** 

**Click to view an asset's data directly**

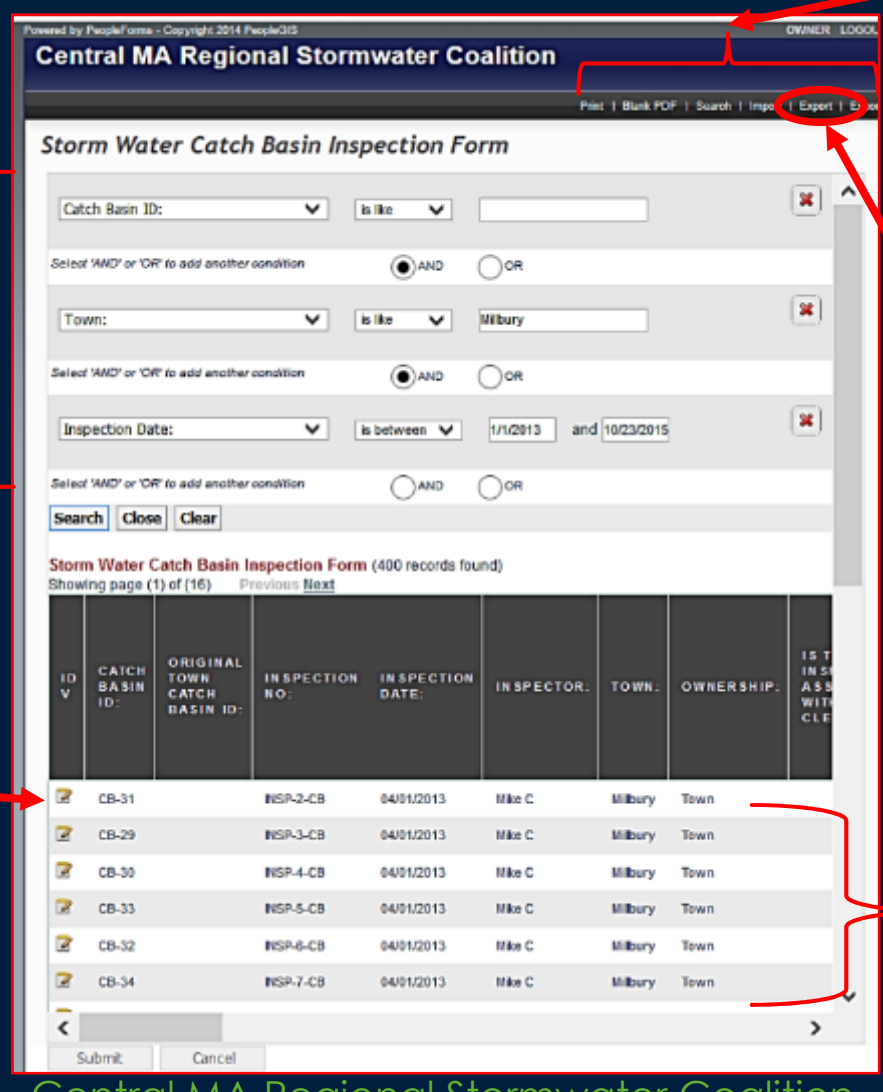

**Logged in= Search tools available**

**Results are listed. (Here= 400 records). Output all to Excel (or a shapefile) by clicking Export (above)**

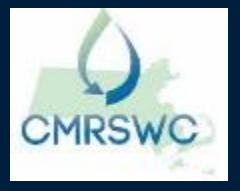